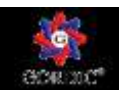

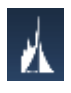

Procesní scénář

## **Tvorba nové likvidace pro KDF**

Tvorba nové likvidace pro KDF se provádí v modulu *ADP – administrace předkontací* přes ikonu *KDF (1).* Pak si označte variantu předkontací *(2)* ve které chcete pracovat a potvrďte *OK (3)*

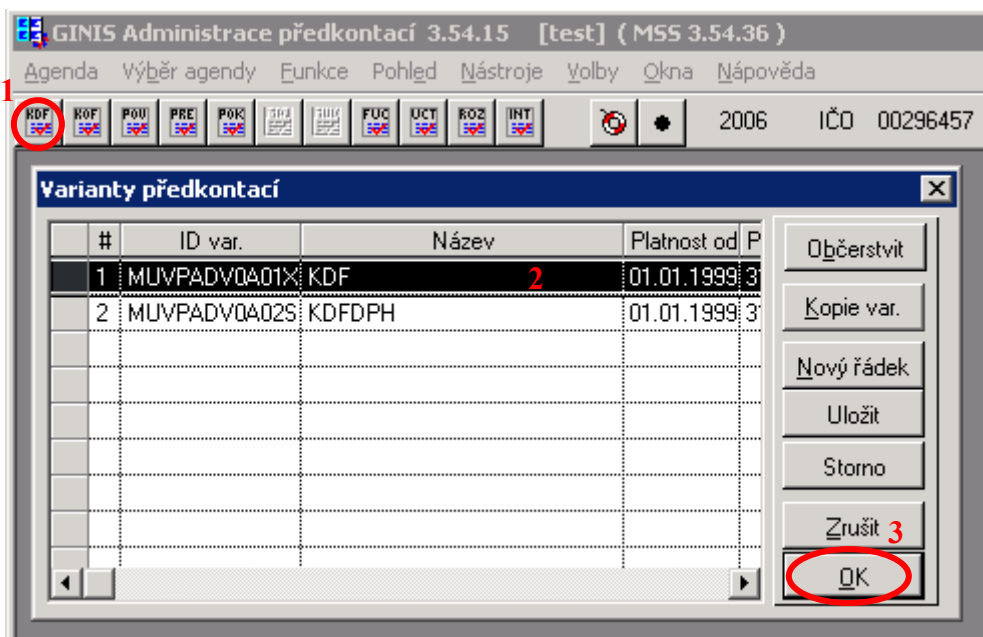

V novém okně pro tvorbu kontací si dvoj klikem myší označíte krytí, kterému chcete přidat likvidaci *(1*), v seznamu navázaných kontací sjedete na konec *(2)* a podíváte se na poslední použité číslo pro likvidaci *(3*). V našem příkladě je to LA02-06, takže nové číslo bude LA02-07.

Nyní vybereme typ kontace *likvidace (1)* (pokud by se jednalo o likvidaci k zálohové faktuře, pak bude typ *likvidace zálohy*)

Příznak kontace *základ (2)* (pokud organizace účtuje o DPH, může si pro likvidaci o SU 343 zvolit příznak *DPH*, nebo pro účtování zaokrouhlení DPH příznak *Zaokrouhlení*)

Příznak pořízení mat. *Neurčeno (3)*

Kód kontace zadáme vyšší číslo likvidace pro zvolené krytí *LA02-07 (4)* (písmenko *L* říká, že se jedná o likvidaci, *A* že zadáváme kontaci pro KDF, u poukazů používáme písmenko *B*, u knihy odeslaných faktur písmeno *C*, *02* říká, že zadáváme likvidaci pro krytí 02, *07* je pak poslední číslo) **1**

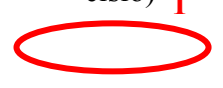

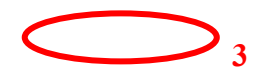

**2**

Nakonec zadáme název likvidace *(5)* a přes ikonu *Nová kont. (6)* provedeme založení námi nově nastavené kontace.

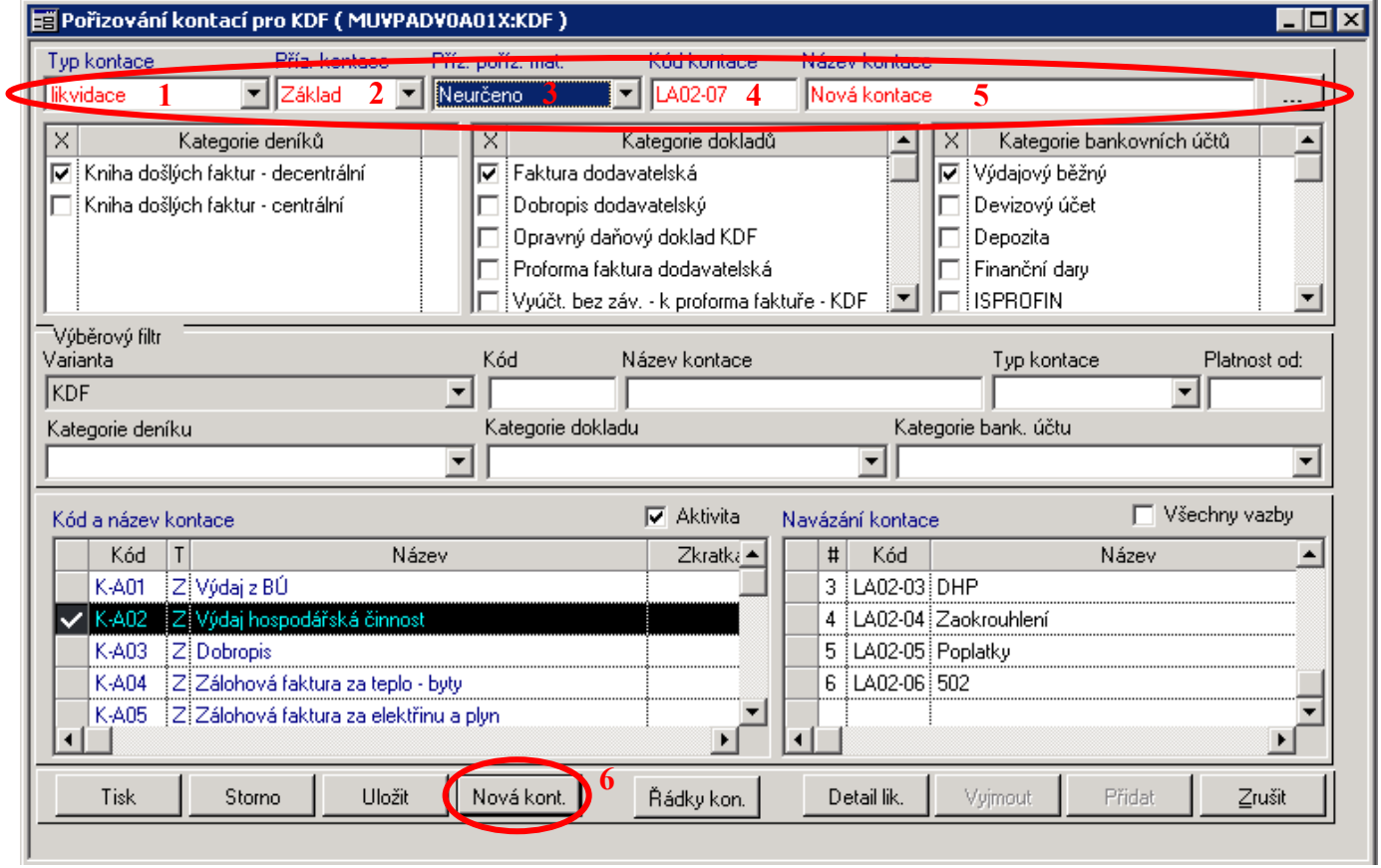

Přes ikonu *Řádky kon. (1*) si zobrazíme nové okno, ve kterém se zadává účtování likvidace. Ikonou *Nový řádek (2)* zadáváme řádek likvidace.

V kolonce NS (nákladové středisko) zadáme velké písmenko *N*, klávesou tabulátor se přesouváme do dalších kolonek.

V kolonkách SU až ORG zadáváme buď příslušné účty a čísla, nebo zástupné znaky, které nám umožní přímo v programu KDF zadat takovou hodnotu, jaká příslušná kontace vyžaduje AU - *A*, ODPA - *R*, POL - *P*, ZJ - *Z*, UZ - *U*, ORJ - *J*, ORG - *G* nebo u účtu 321 malé *g* pro doplnění VS z faktury

V MD, DAL zadáváme buď velké písmeno *C* pro doplnění kladné částky z faktury, nebo malé *c* pro zápornou částku

Do kolonky Název píšeme velké písmeno *T* pro přenesení názvu likvidace do popisu řádku, nebo *#T01* pro vložení textu z popisu dokladu.

Ikonou *Uložit (3)* provedeme uložení kontace a *křížkem (4)* provedeme uzavření okna

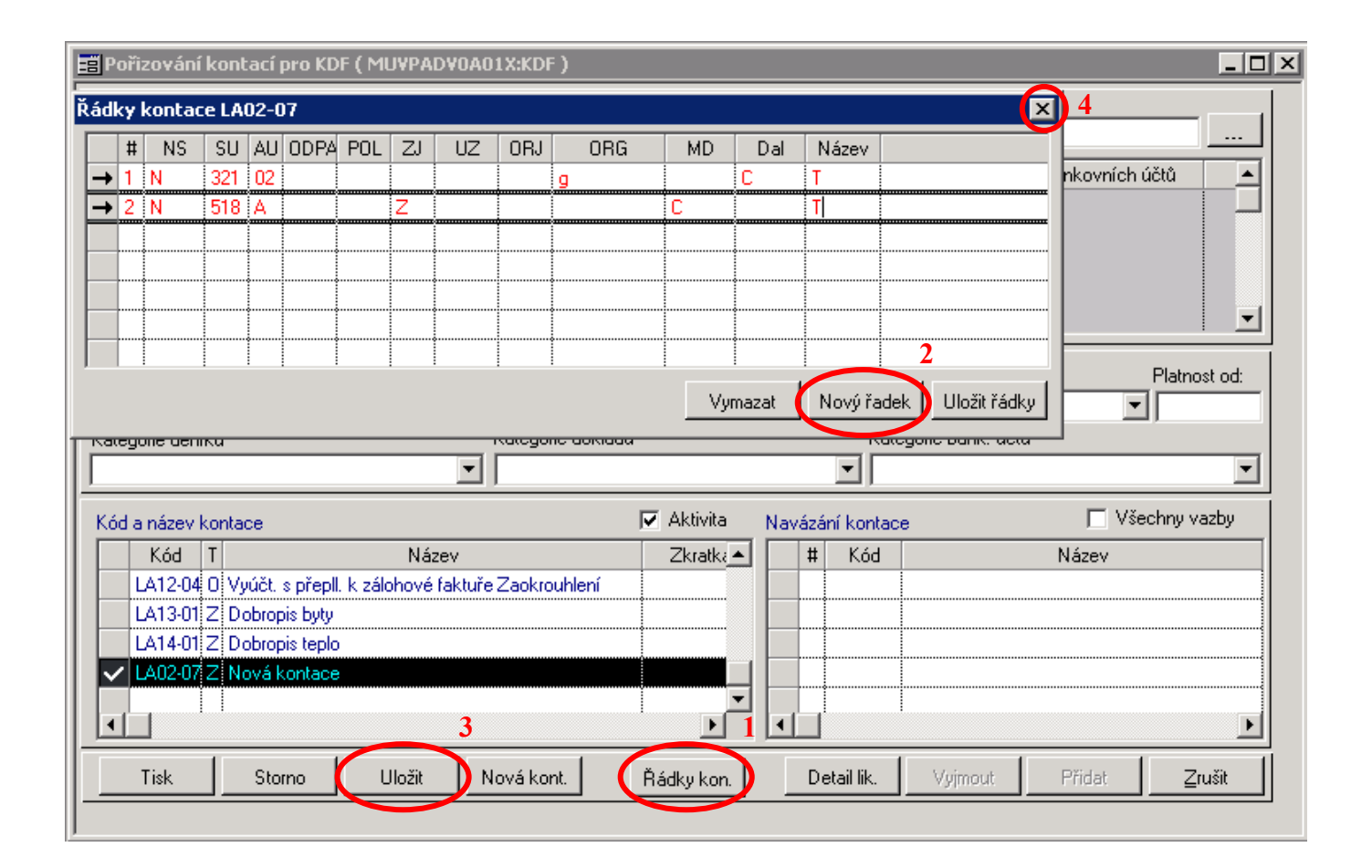

Znovu vyhledáme *(1)* krytí, ke kterému budeme přidávat likvidaci a vybereme ho dvoj klikem myší. Vpravo zvolíme ikonu *Přidat (2*) pro přiřazení nové likvidace

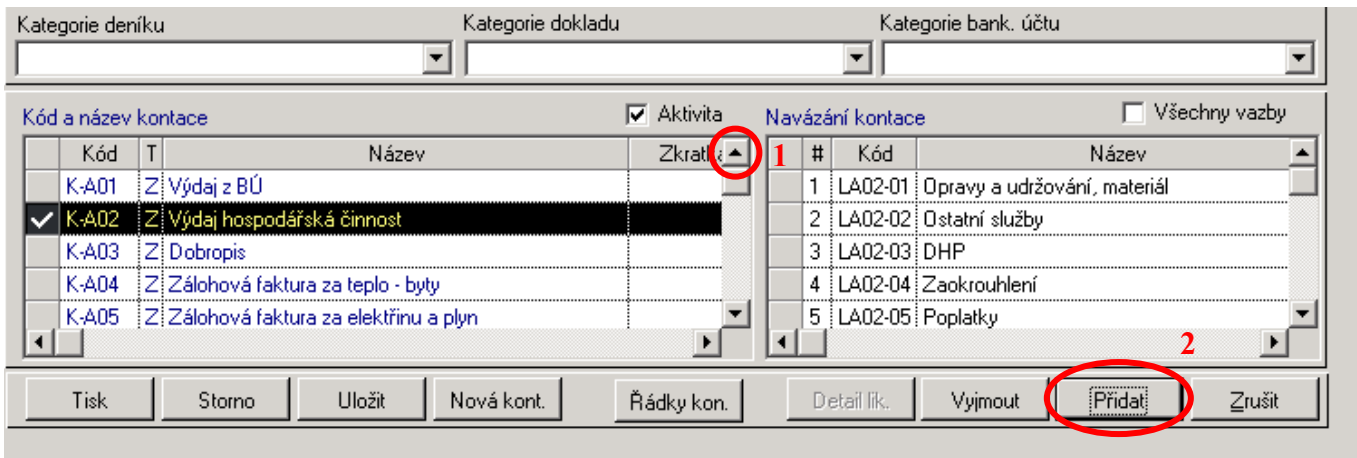

Otevřelo se nám nové okno, ve kterém sjedeme *(1)* na konec seznamu všech pořízených likvidací, myší označíme nově vytvořenou likvidaci *(2*), ikonou *Přidat (3)* provedeme napojení na krytí a ikonou *OK (4)* uložení a zavření okna.

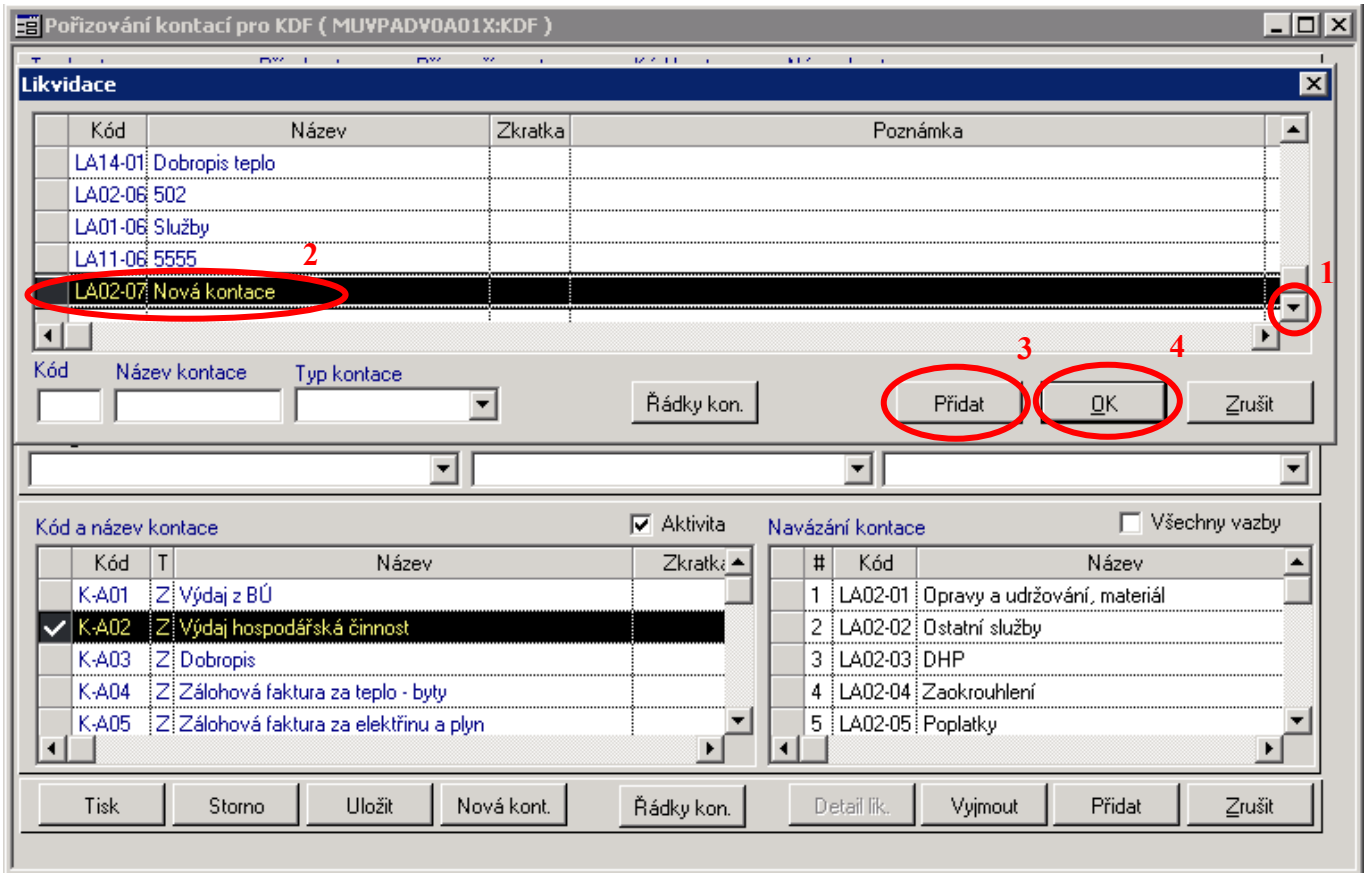

## **Tvorba nového krytí a navázání již vytvořené likvidace**

Nové krytí se zadává také v modulu administrace předkontací. Příklad si ukážeme na knize došlých faktur. Postup tvorby krytí pro knihu odeslaných faktur a poukazů je podobný.

Napřed se myší *(1)* podíváme na poslední použité číslo krytí *(2*), pak můžeme přistoupit k pořizování.

Zadejte typ kontace *rozp. krytí (1*), Příznak kontace *Základ (2)*, Kód kontace *(3)* vyšší číslo než je poslední, v našem případě *K-A15* (písmeno *K* označuje se zadáváme krytí, písmeno *A* označuje, že zadáváme krytí pro došlé faktury, *B* by bylo pro poukazy a *C* pro knihu odeslaných faktur), doplníme ještě Název kontace *(4)* a pro založení klikneme na ikonu *Nová kont (5).*

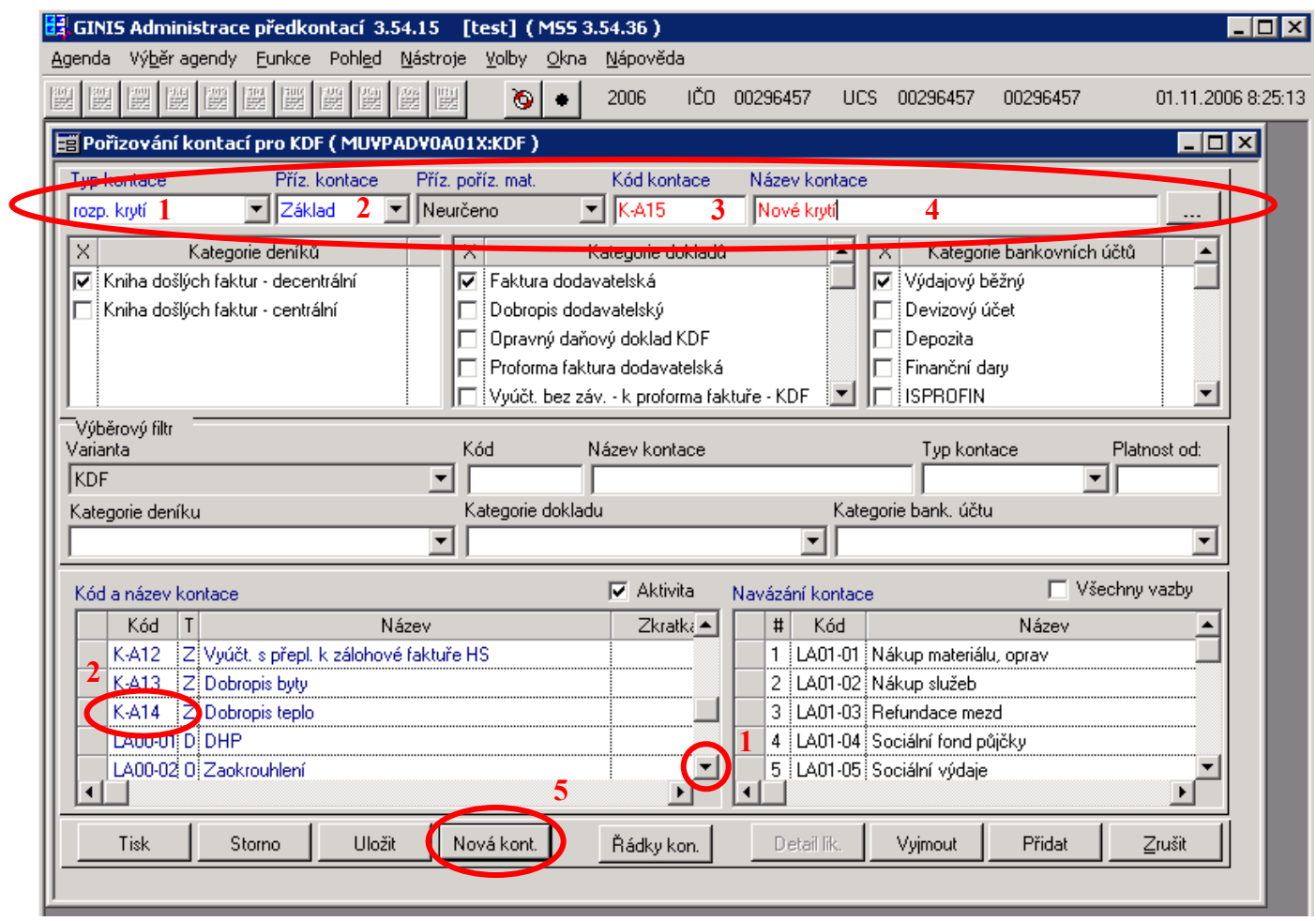

Nyní zkontrolujeme, zda máme pro krytí správně nastavenou kategorie deníku na *Kniha došlých faktur - decentrální (1*), Kategorie dokladů *Faktura dodavatelská (2)* (pokud by se jednalo o krytí pro dobropis, zvolíme typ dobropis dodavatelský, nebo u zálohových faktur zálohová faktura, vyúčtování s přeplatkem, doplatkem, atd...,), kategorie bankovních výpisů je vždy *Výdajový běžný (3)*

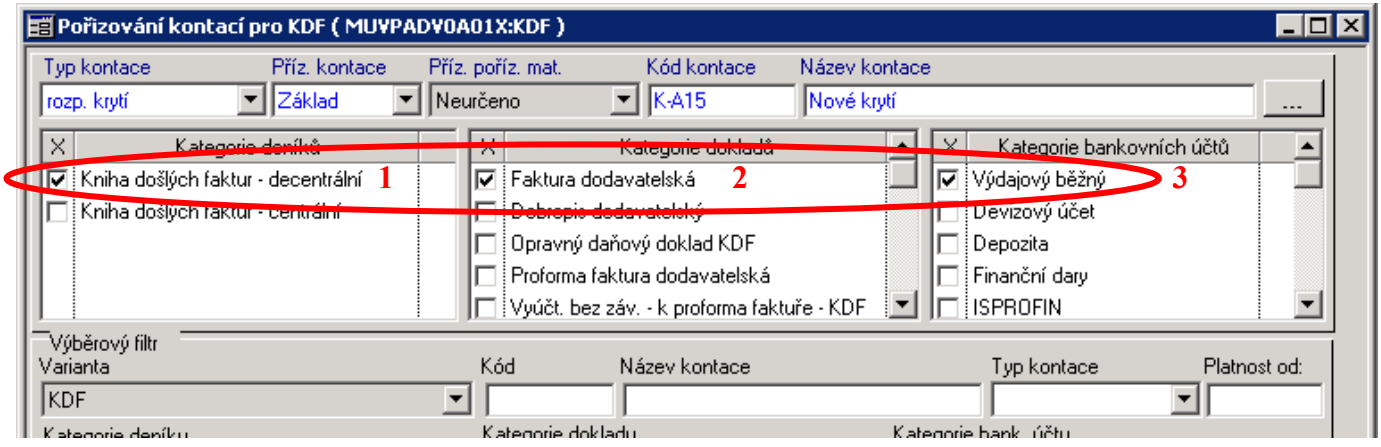

Přes ikonu *Řádky kont. kont. (1)* se nám otevře nové okno, ikonou *Nový řádek (2)* můžeme začít pořizovat účtování krytí

V kolonce NS zadáváme velké písmeno *N* pro doplnění nákladového středisko, Pro bankovní účet zadáváme od SU až ORG zástupné znaky, aby jsme přímo v KDF mohli zadávat libovolný např OdPa, Pol, nebo aby faktura mohla být hrazena z různých účtů. Su-*S*, Au-*A*, OdPa-*R*, Pol-*P*, Zj-*Z*, Uz-*U*, Orj-*J*, Org-*O*. MD až Dal zadáváme buď velké *C* pro doplnění kladné částky nebo malé *c* pro doplnění záporné částky. Do kolonky Název píšeme velké písmeno *T* pro přenesení názvu likvidace do popisu řádku, nebo *#T01* pro vložení textu z popisu dokladu.

U účtu 321 zadáváme do Org malé písmeno *g* pro doplnění variabilního symbolu. Ikonou *Uložit (3)* provedeme uložení kontace a *křížkem (4)* provedeme uzavření okna.

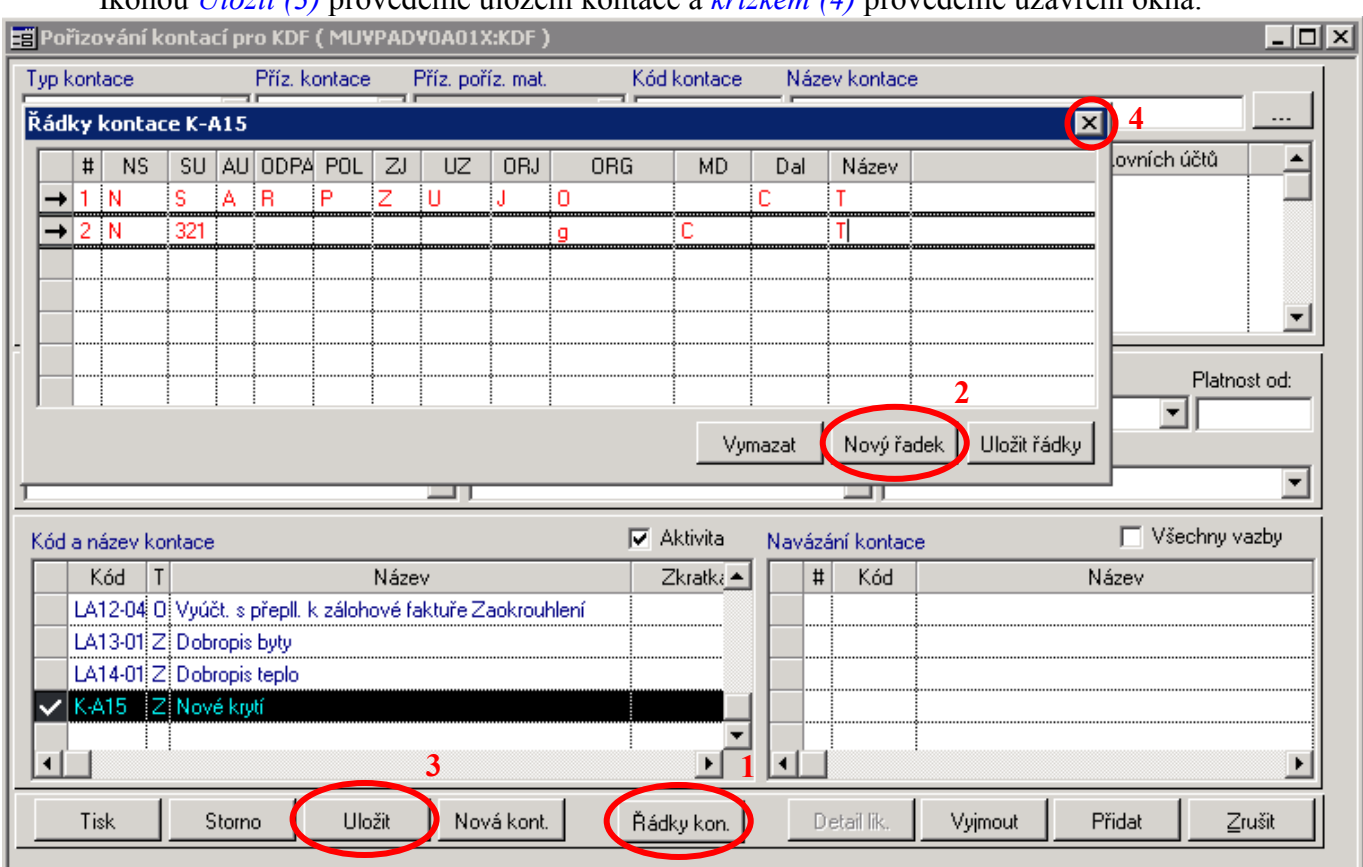

Ikonou *Přidat (1)* provedeme navázání již vytvořených likvidací k námi vytvořenému krytí (postup tvorby likvidace je popsán výše)

Otevřelo se nám nové okno, ve kterém sjedeme *(2)* na konec seznamu všech pořízených likvidací, myší označíme likvidaci, kterou budeme přidávat ke krytí *(3*), ikonou *Přidat (4)* provedeme napojení na krytí a ikonou *OK (5)* uložení a zavření okna.

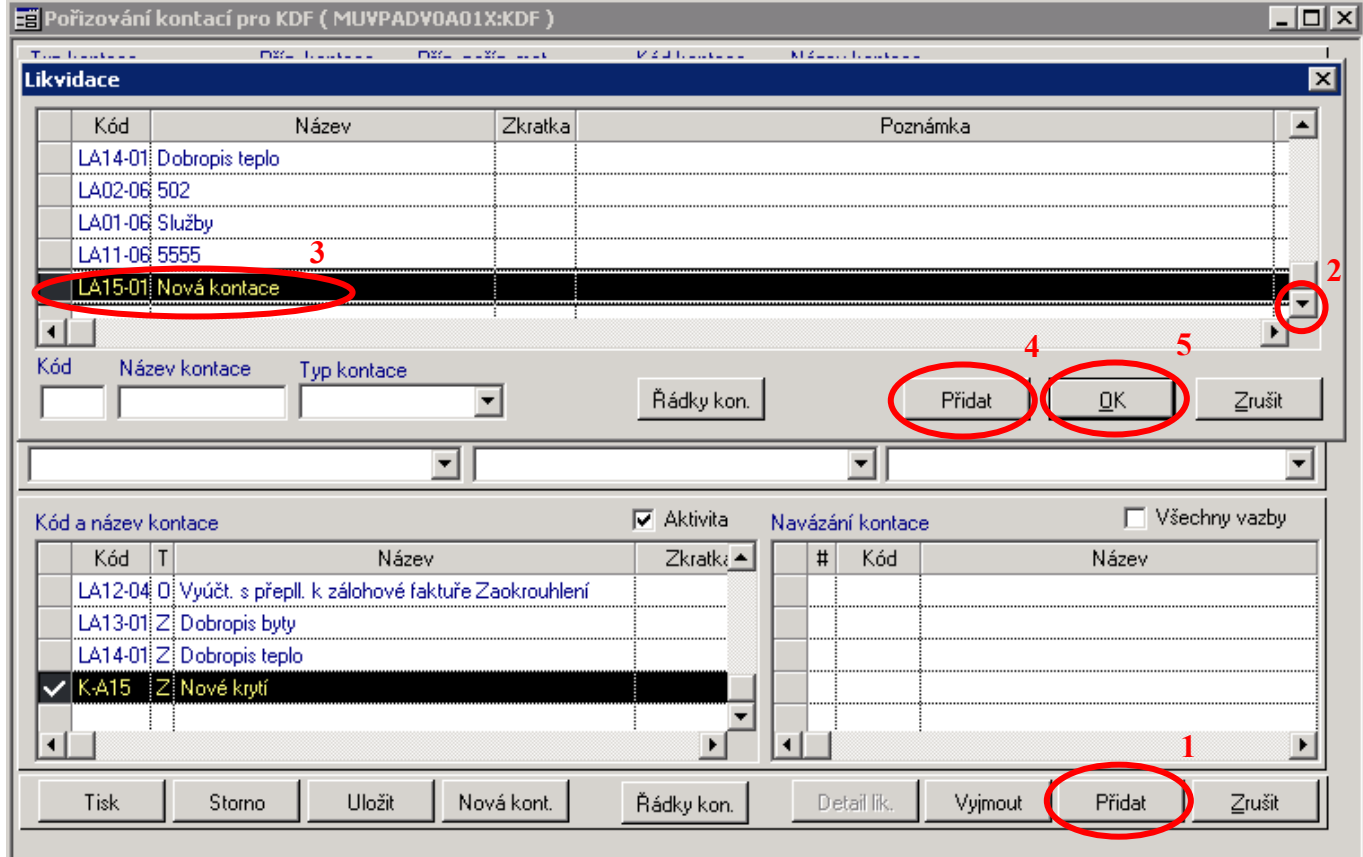

# **Tvorba nové kontace pro POKLADNU**

Tvorba nové kontace pro pokladnu se provádí v modulu *ADP – administrace předkontací*, přes ikonu *POK (1).*

Pak zvolíme *pokladnu (2)* a půjdeme přes ikonu *Zp. zauč. (3)* na pořízení účtování.

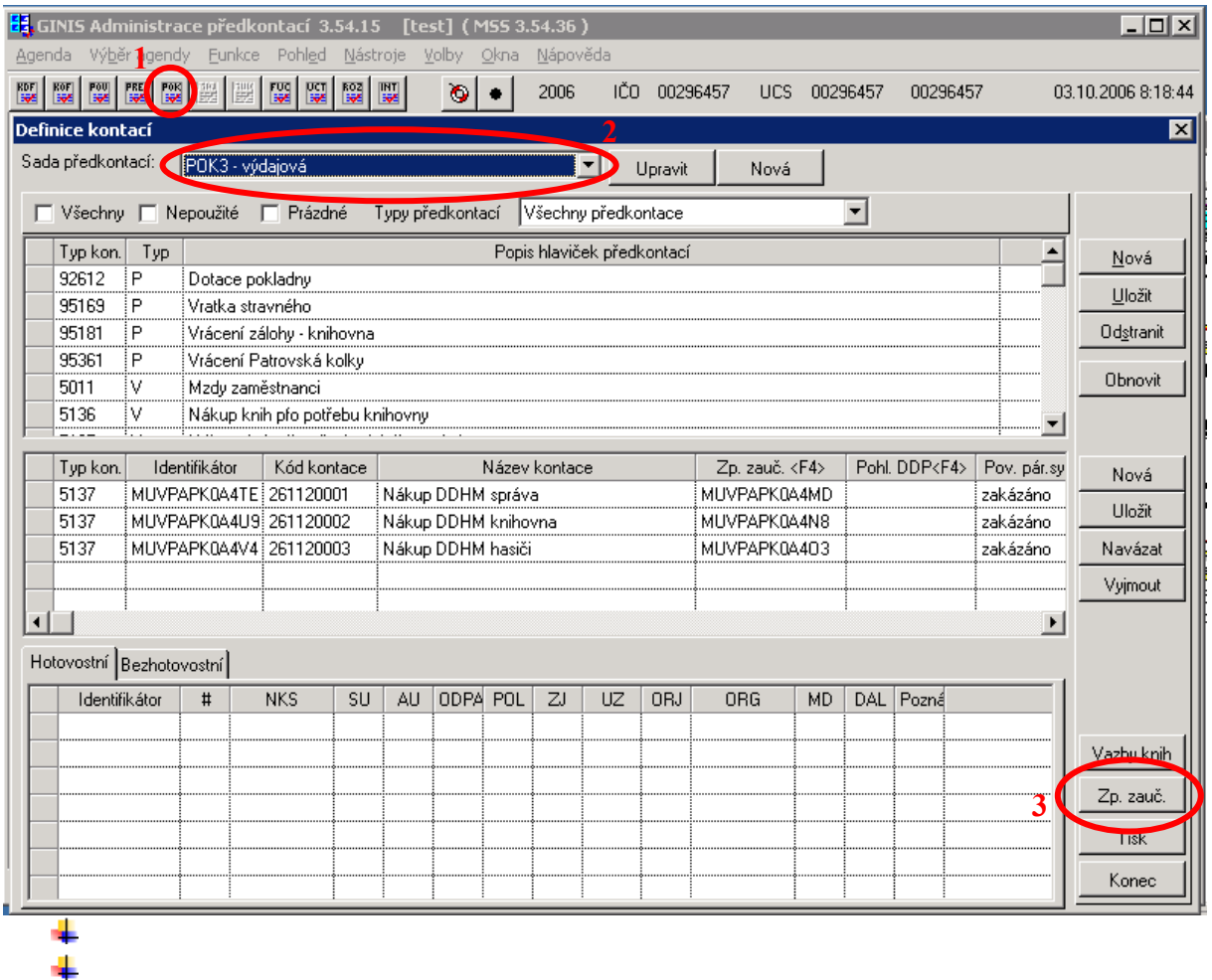

Nyní jsme se přepli do variant předkontací. Jednotlivé kontace tvoří kód a název. Kód je tvořen číslem položky z rozpočtové skladby.

Zde vyhledáme poslední použitou položku *(1)* např. pro 5169 bylo použito poslední číslo 51690008 *(2)*, proto pro novou kontaci bude 51690009.

Pro založení nové kontace stiskněte ikonu *Nová (3)*

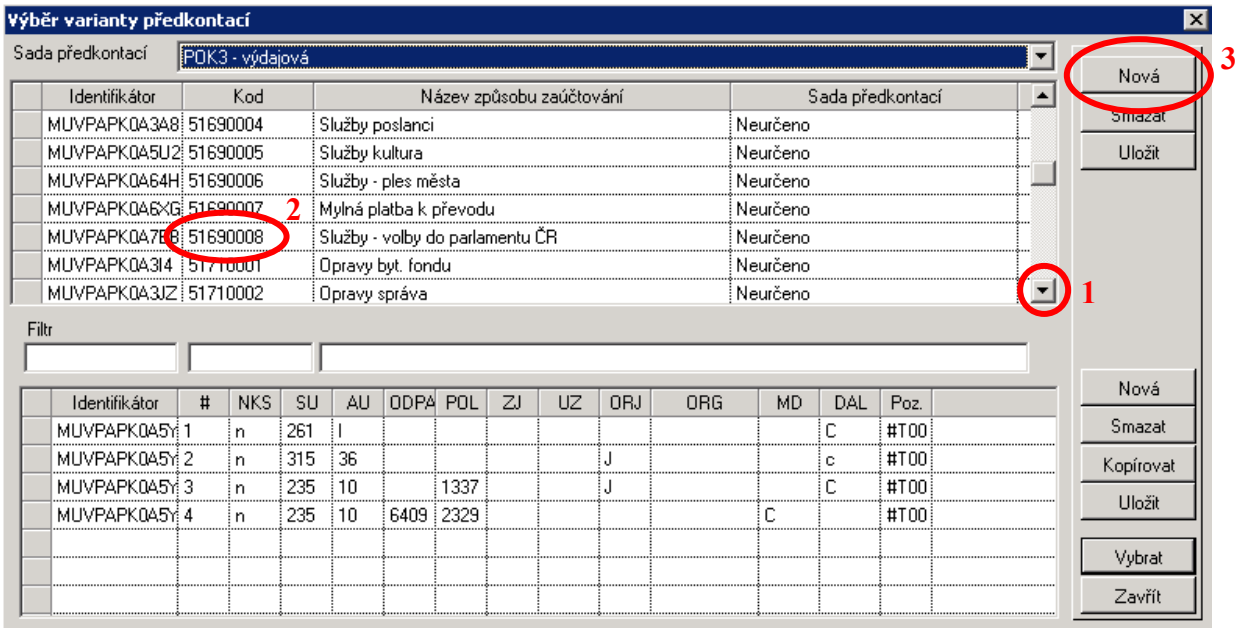

Zadejte *kód (1)*

(Kód je tvořen číslem položky a pak jsou čtyři místa pro pořadí. U příjmové kontace dáváme ještě před položku číslo 9, např. 913370001 – komunální odpad.)

*Název kontace (2)*

(není moc důležitý, nikde se na pokladním dokladu neobjevuje, netiskne).

*Sada předkontací (3)*, vyberte Neurčeno a ikona *Uložit (4)* pro uložení kontace.

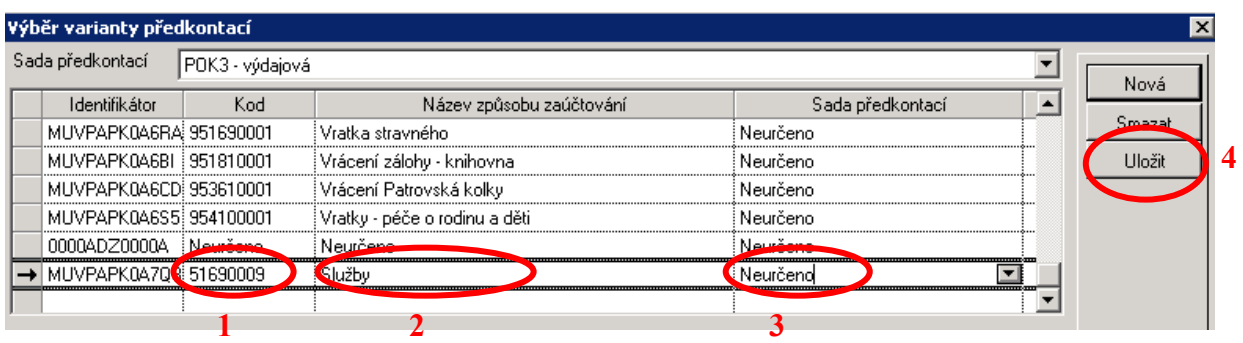

Po zmáčknutí ikony Uložit se nám nově vytvořená kontace zařadila mezi ostatní abecedně. Proto jí musíme znovu vyhledat *(1)* a označit myší.

Nyní ve spodní částí klikneme na ikonu *Nová (2)* pro vložení nového řádku účtování.

Zde vyplníme do kolonky *(3) NKS* n, zadáme účtování *SU* až *ORG.*

V kolonce MD, DAL se zadává zástupný znak pro částku buď velké *C* (kladná částka), nebo malé *c* (záporná částka).

V kolonce *Poz.* zmáčkněte klávesu *F4* na klávesnici a vyberte si z číselníku *#T00*

Pro pořízení dalšího řádku stiskněte opět ikonu *Nová (2)*.

Po zadání celého účtování stiskněte ikonu *Uložit (4)* a *Zavřít (5)*

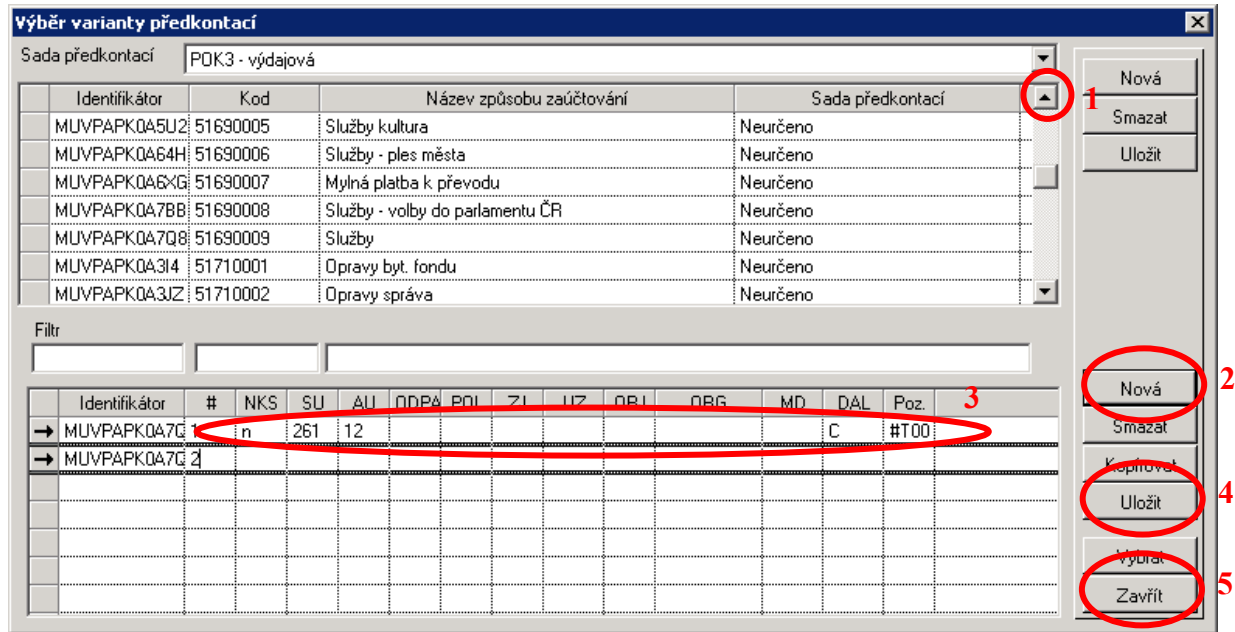

**↓** Vrátili jsme se zpět do úvodní obrazovky.

Zde vyberte číslo položky *(1)*, pro kterou chcete přidat kontaci, v našem případě 5169 (Pokud by ještě tato položka z rozpočtové skladby nebyla použita, museli by jsme ji přidat přes ikonu *Nová*. *Typ kon*. by byla položka z rozpočtové skladby a zase u příjmů dáme před tuto položku číslo 9. *Název* položky. Ikonou *Uložit* bude položka přidána do seznamu )

Označme si tedy řádek myší *(2)*

Pro vložení nové kontace v prostřední části klikneme na ikonu *Nová (3)*.

Zadejte *(4)*

*Kód kontace* (ten se skládá z SU a AU zvolené pokladny a pak jsou opět čtyři místa pro pořadí) 261120009

*Název*, pozor tento text se bude tisknout na dokladu

*Pohl. DDP*, zde se zadává číslo pohledávky z modulu DDP, pokud se má tato platba objevit u poplatníka na jeho kartě v programu daně dávky poplatky. V případě, že nemá dojít k navázání na DDP nic nevyplňujeme

*Pov. pár. sym.*, zakázáno (není možné na pokladním dokladu zadav variabilní symbol pro DDP), Povinné (na pokladním dokladu musí být vyplněn variabilní symbol, jinak doklad nepůjde uložit, pro vazbu na DDP)

*Zp. zauč.* rozbalte přes klávesu *F4* na klávesnici

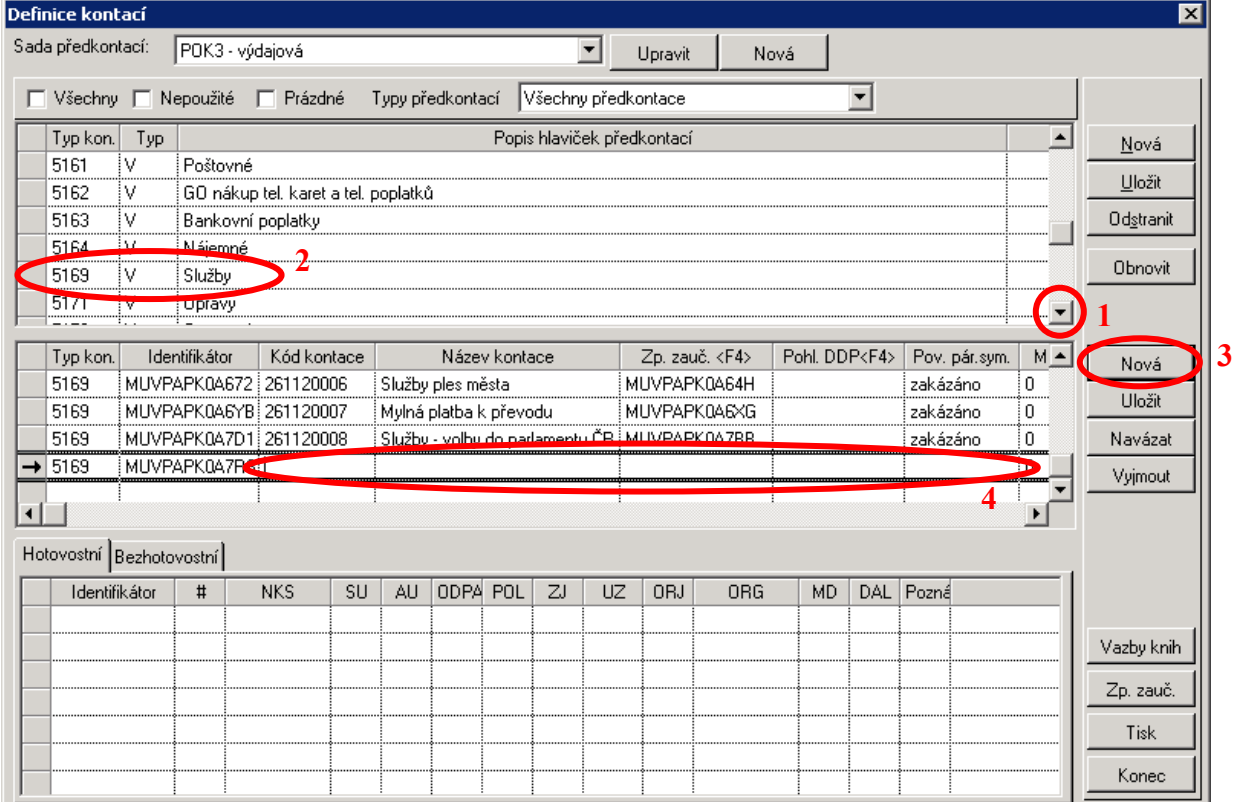

**►** Nyní jsme opěv v okně variant předkontací.

Zde musíme myší vyhledat *(1)* a označit *(2)* námi již dříve vytvořenou kontaci 51690009. Ikonou *Vybrat (3)* potvrdíme navázání

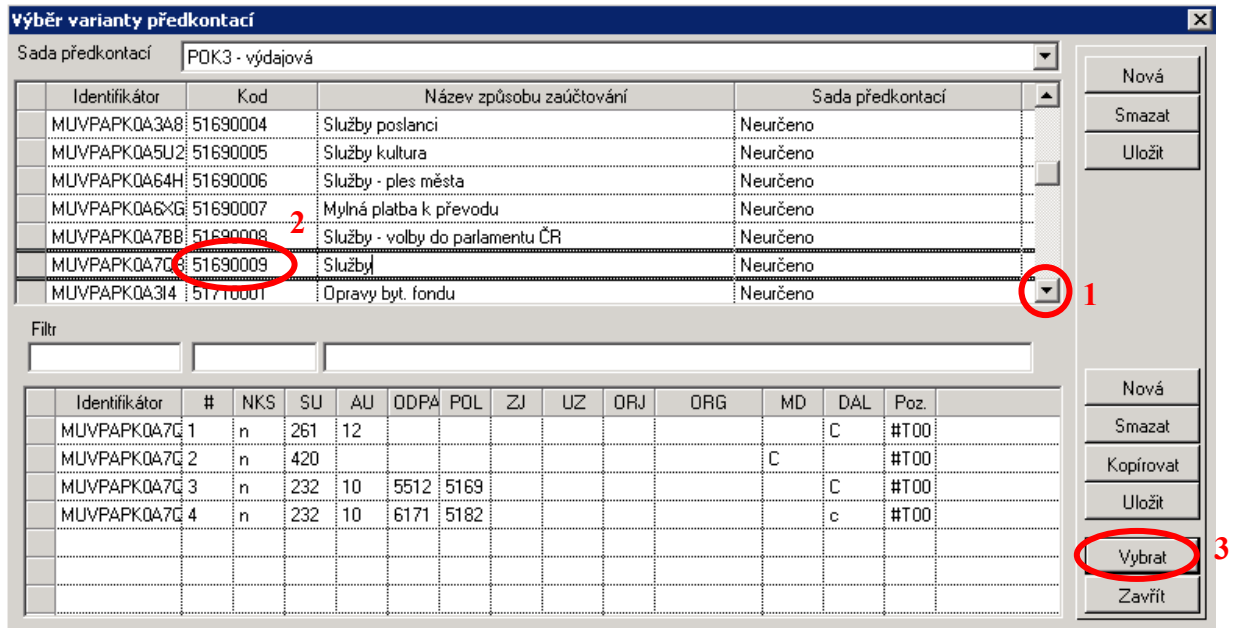

Jsme zase zpět na úvodním okně a pro uložení a dokončení celé kontace potvrdíme myší ikonu *Uložit (1)*

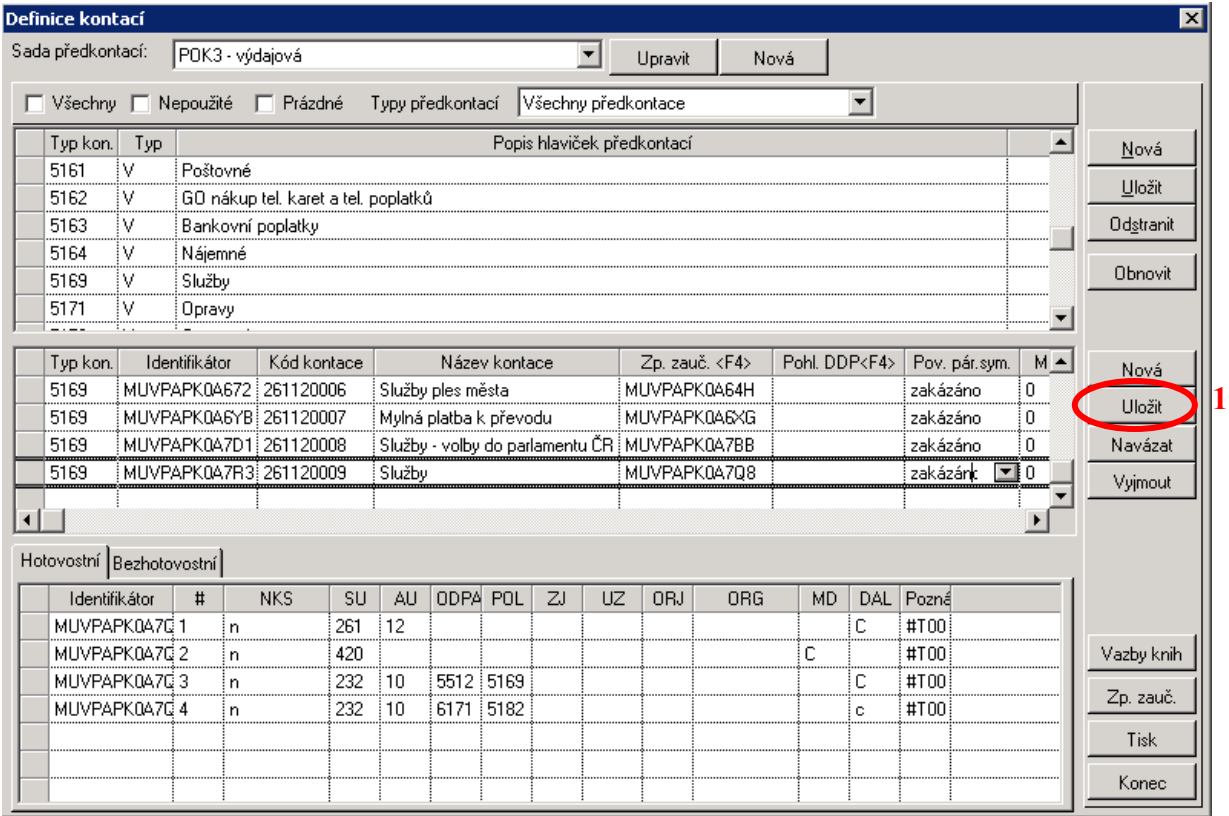

Oprava účtování na pokladní kontaci

Oprava účtování již pořízené kontace pro pokladnu se provádí v modulu *ADP – administrace předkontací*, přes ikonu *POK (1).*

Pak zvolíme *pokladnu (2)*

Vyhledáme a označíme myší řádek, s položkou z rozpočtové skladby, u které chceme opravu provést *(3)*

Dále vyhledáme a řádek s účtováním u kterého budeme chtít opravu provést (4)

Myší klikneme do kolonky *Zp. zauč. (5)* a klávesou *F4* na klávesnici si necháme zobrazit účtování

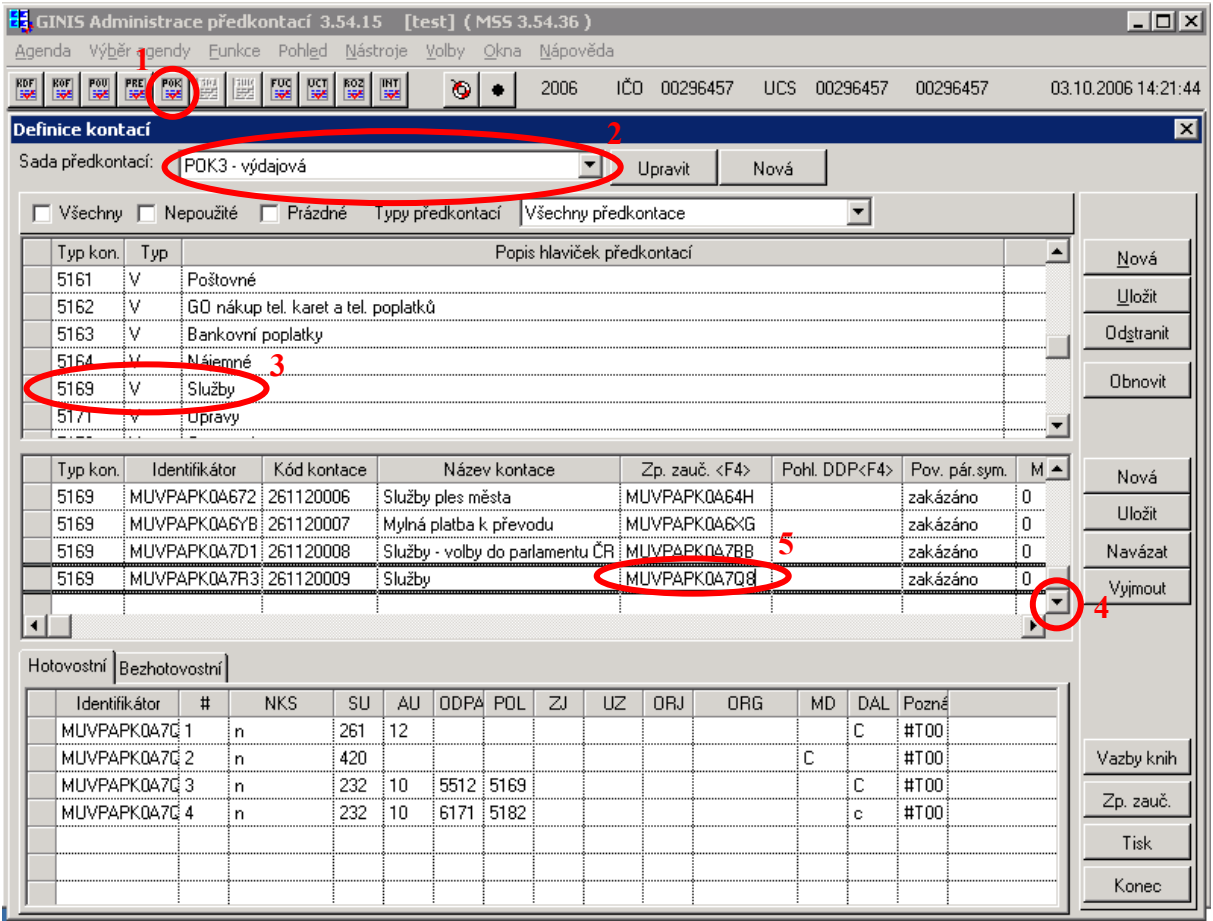

V novém okně se můžeme pustit do úpravy kontace např. oprava OdPa na 6171 *(1)* Pro uložení oprav klikneme na ikonu *Uložit (2)* Pro návrat klikneme na ikonu *Zavřít (3)*

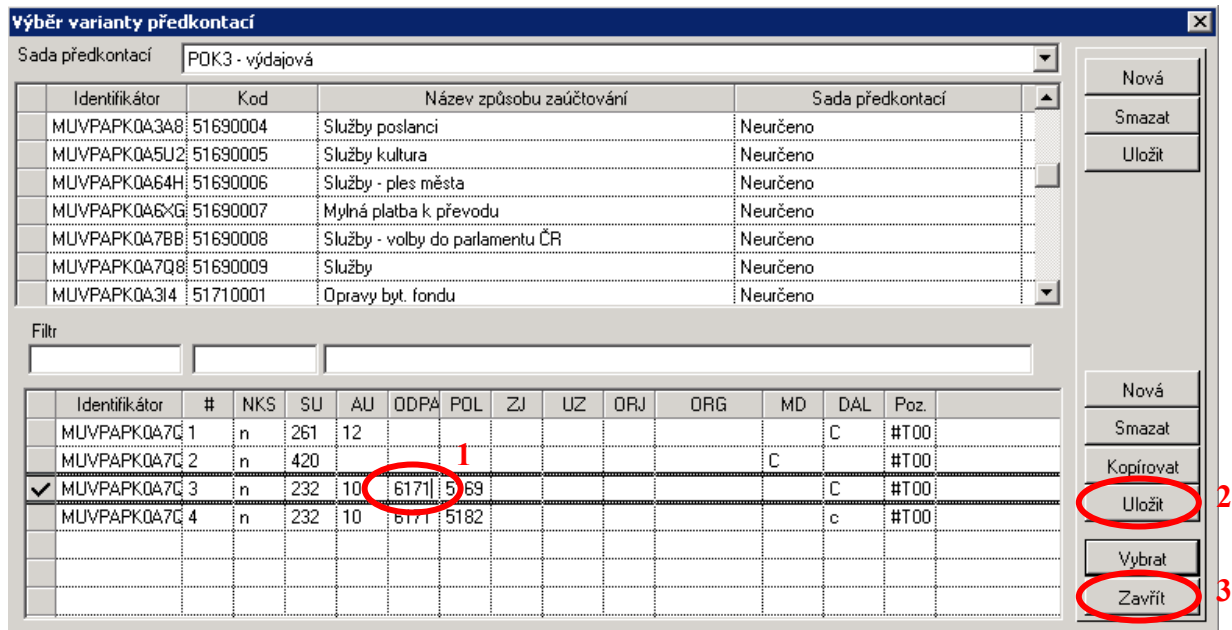

Nyní je účtování opraveno a můžeme okno zavřít pře ikonu *Konec (1)*

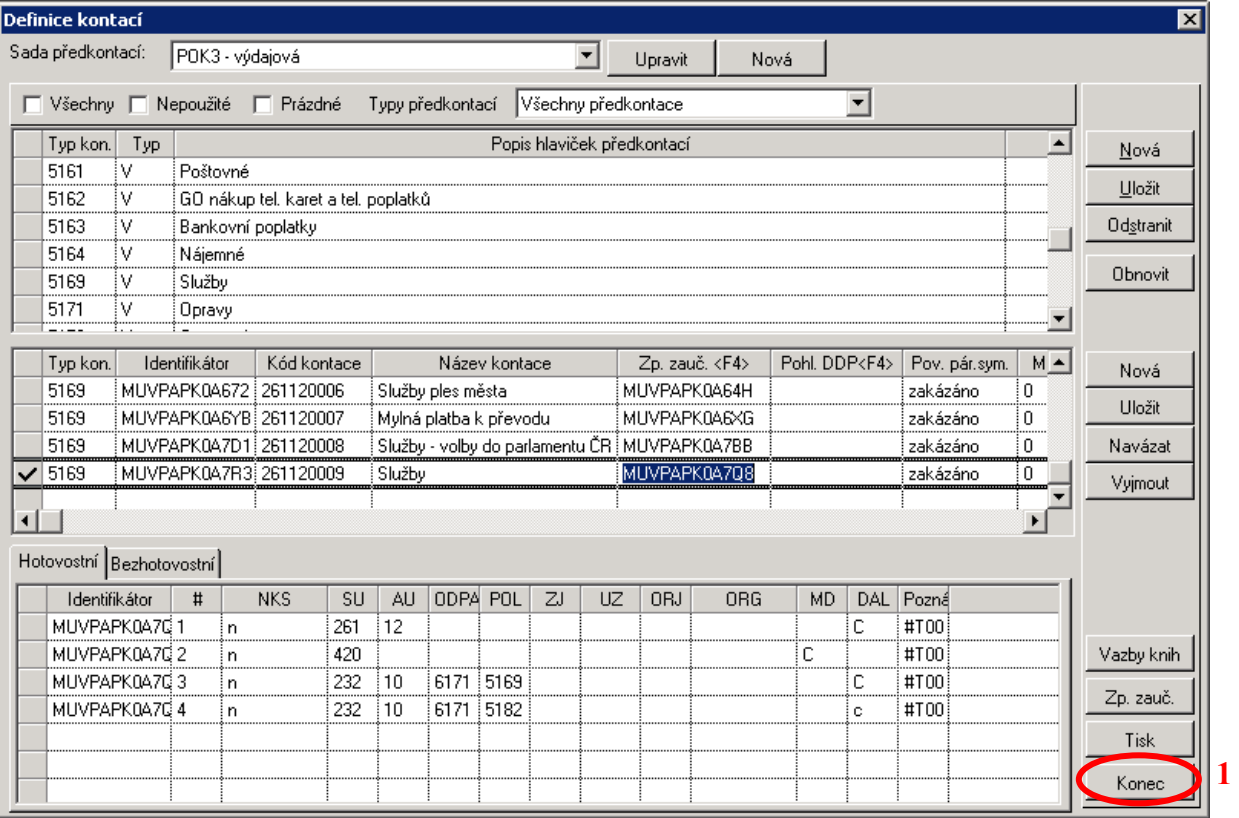

## **Tvorba nové kontace pro FUC**

Pokud budeme zakládat nový typ účetní ho případu, zmáčkneme tlačítko Nový (1) a vyplníme potřebné údaje, jako jsou kód, název, režim (volíme samostatný), zaúčtování (volíme základní), šablona (pokud se jedná o DDP nebo KOF volíme pohledávka) a realizace (volíme platební a účetní). Stiskneme tlačítko Uložit (2).

Pokud máme typ účetního případu vytvořený, stiskneme zp. zaúč. (3)

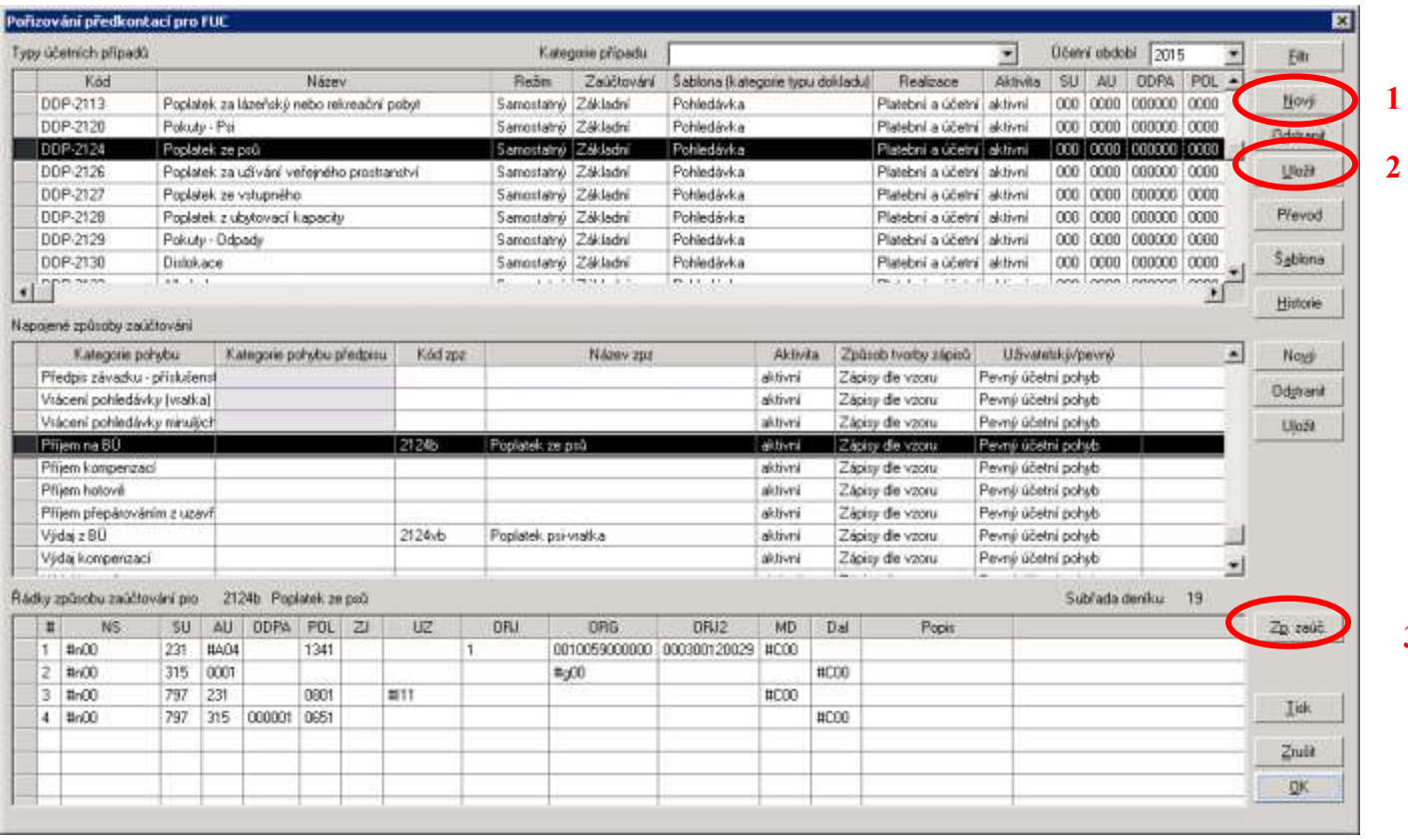

Otevře se nám okno způsoby zaúčtování ve FUC

Tlačítkem nový (1) vytvoříme nový řádek zaúčtování. Zadáme kód zpz, zkratku, název a důležitá je kategorie pohybu. Stiskneme uložit (2).

Přejdeme do spodní části okna a zadáme požadované účtování. Tlačítkem nový (3) vytvoříme nový řádek účtování.

Vyplníme subřadu deníku (4) a účetní období (5). Tlačítkem uložit předkontaci uložíme (6).

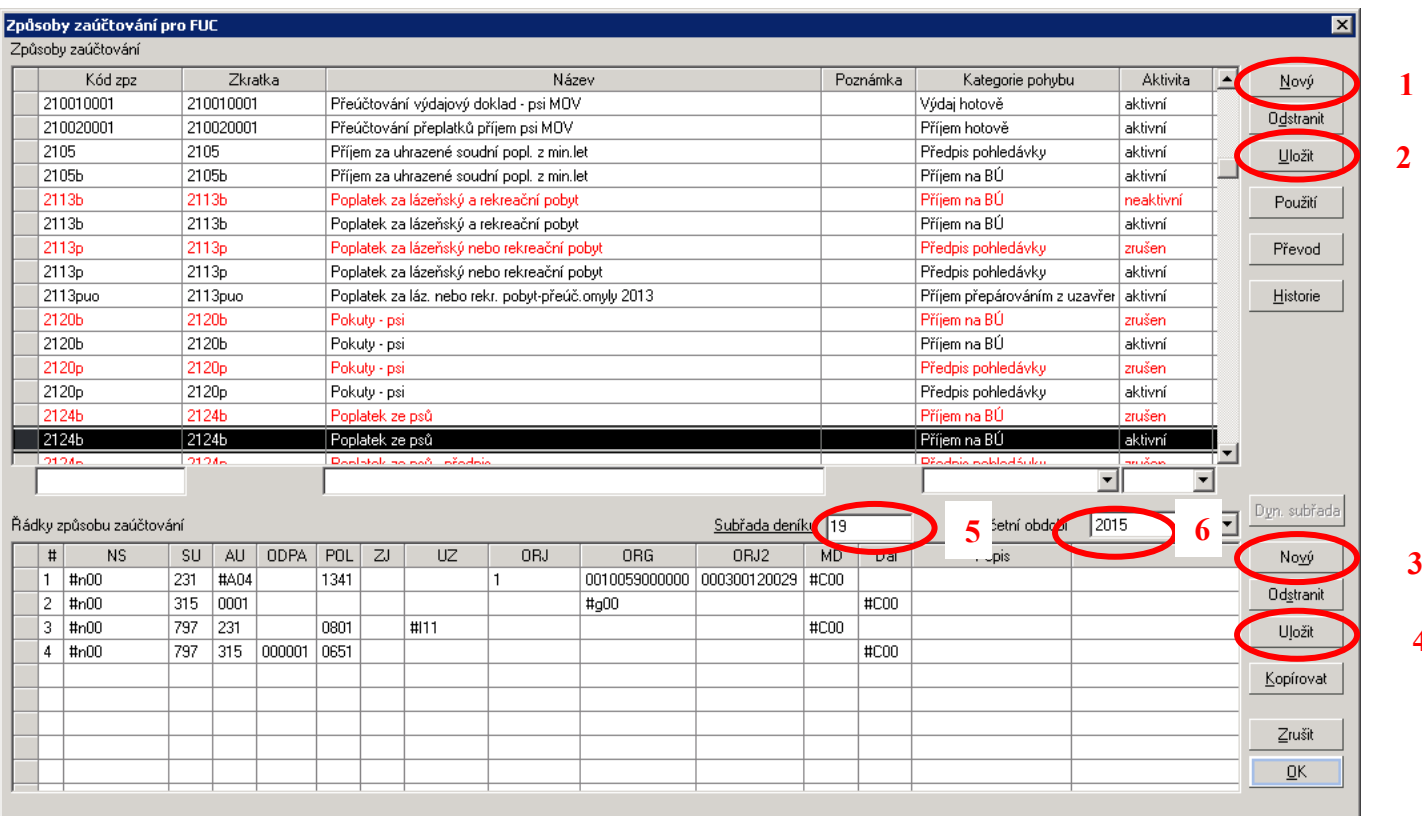

#### Stikneme OK a přejmede do předchozího okna.

Nyní pomocí klávesy F4 doplníme z číselníku kód zpz a stikneme uložit.

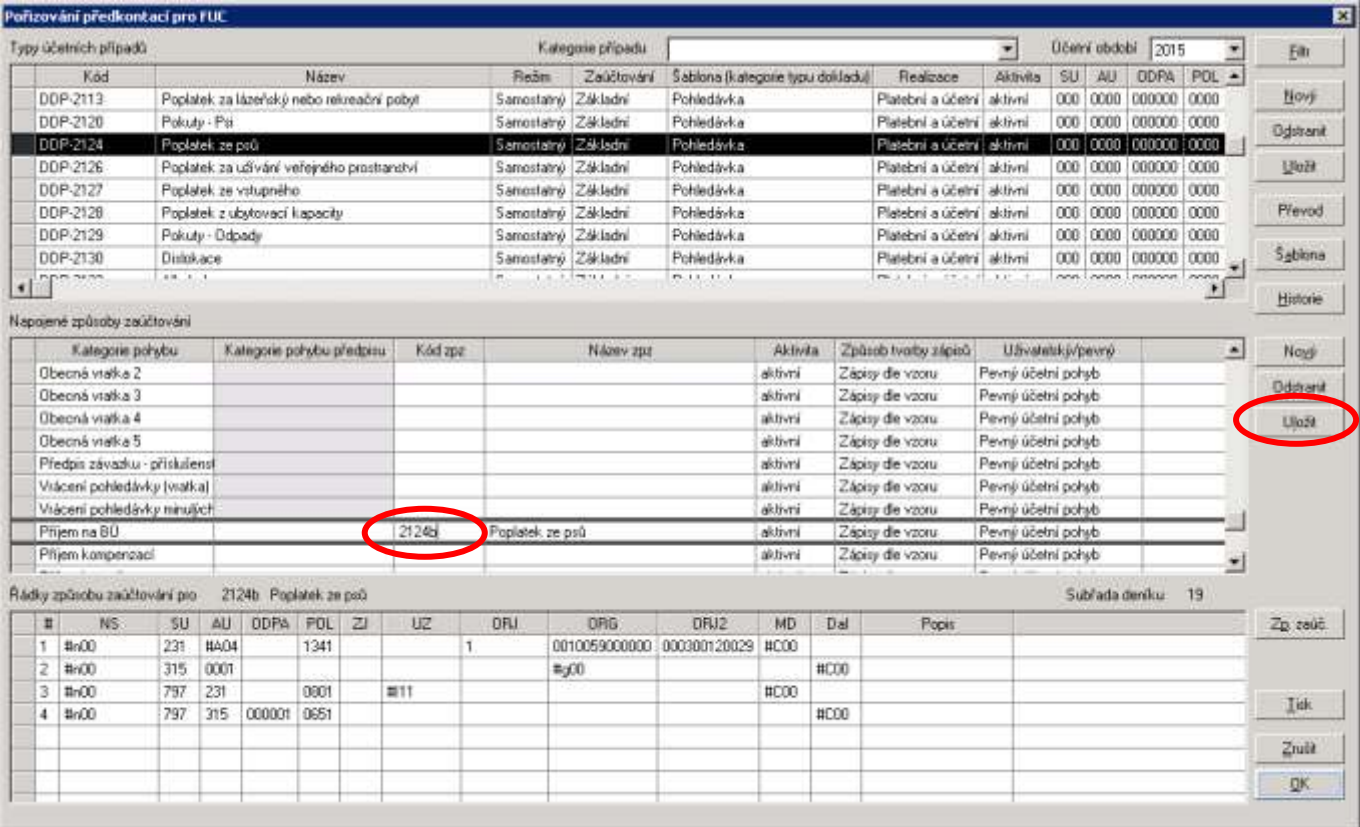